**-I**-Flatpay

## **FLATPAY POS-LEITFADEN**

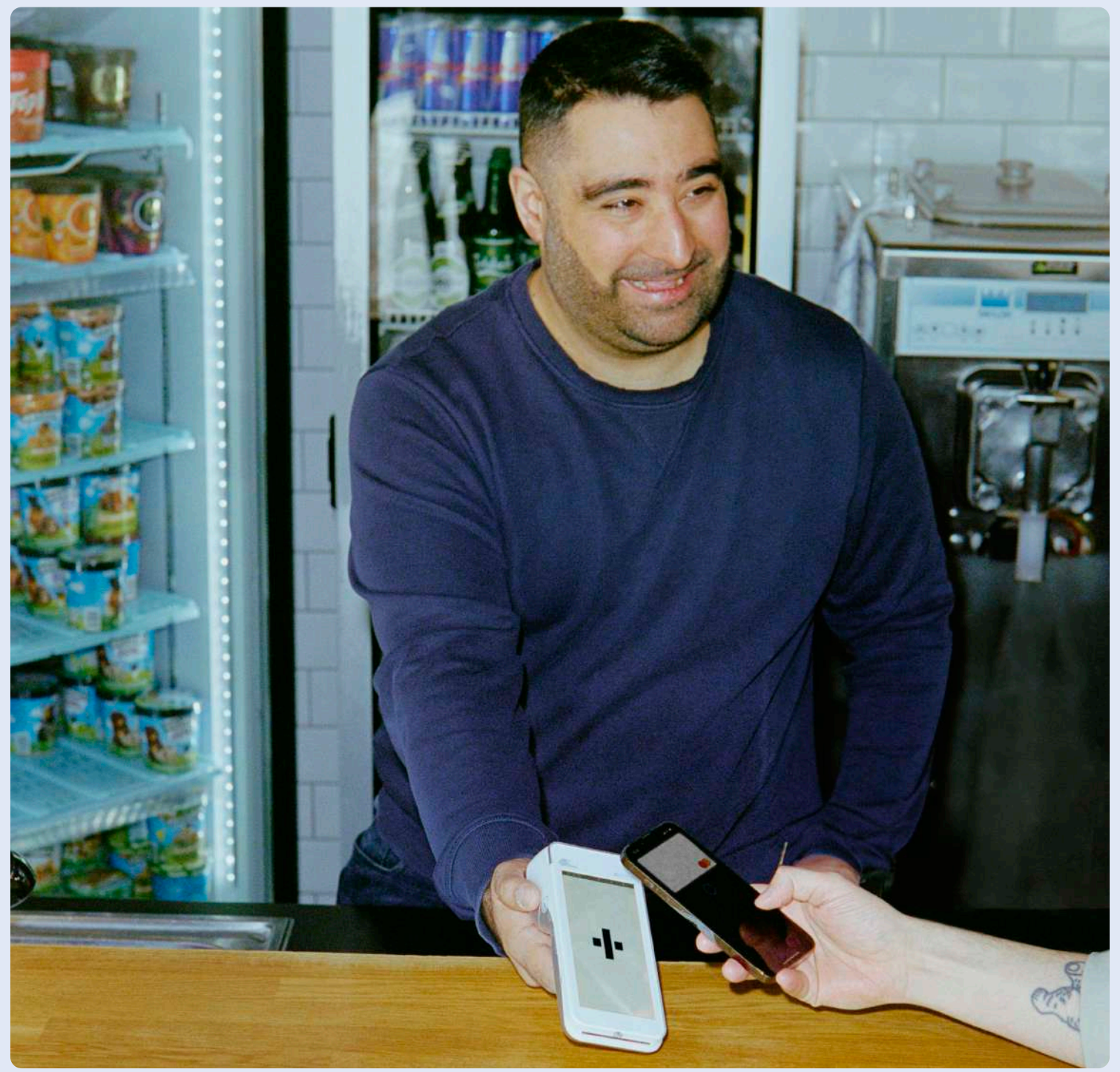

## **DEIN ERFOLG = UNSER ERFOLG**

#### Einführung

Ganz gleich, ob Sie frisch im Einzelhandel durchstarten oder Ihre bestehenden Geschäftsprozesse optimieren möchten – dieser Leitfaden ist darauf ausgerichtet, Ihnen dabei zu helfen, das volle Potenzial aus Ihrem Kassensystem zu schöpfen.

Flatpays POS wurde entwickelt, um den Verkaufsprozess so reibungslos und effizient wie möglich zu gestalten. Von der Einrichtung von Produkten und Kategorien bis hin zu täglichen Abläufen und fortgeschrittener Berichterstattung wird Sie diese Anleitung Schritt für Schritt durch alle wichtigen Funktionen und Prozesse führen.

Wir verstehen, dass jedes Unternehmen seine Einzigartigkeit hat. Deshalb haben wir sichergestellt, dass unser System flexibel ist und sich an Ihre spezifischen Bedürfnisse anpassen lässt. Egal, ob Sie ein Restaurant, Café oder ein Einzelhandelsgeschäft betreiben, hier finden Sie wertvolle Informationen, die Ihnen helfen, Ihre Rentabilität zu maximieren.

Vielen Dank, dass Sie sich für Flatpay entschieden haben. Wir hoffen, dieser Leitfaden erweist sich als nützliches Werkzeug für Ihren täglichen Betrieb und trägt zum Erfolg Ihres Unternehmens bei.

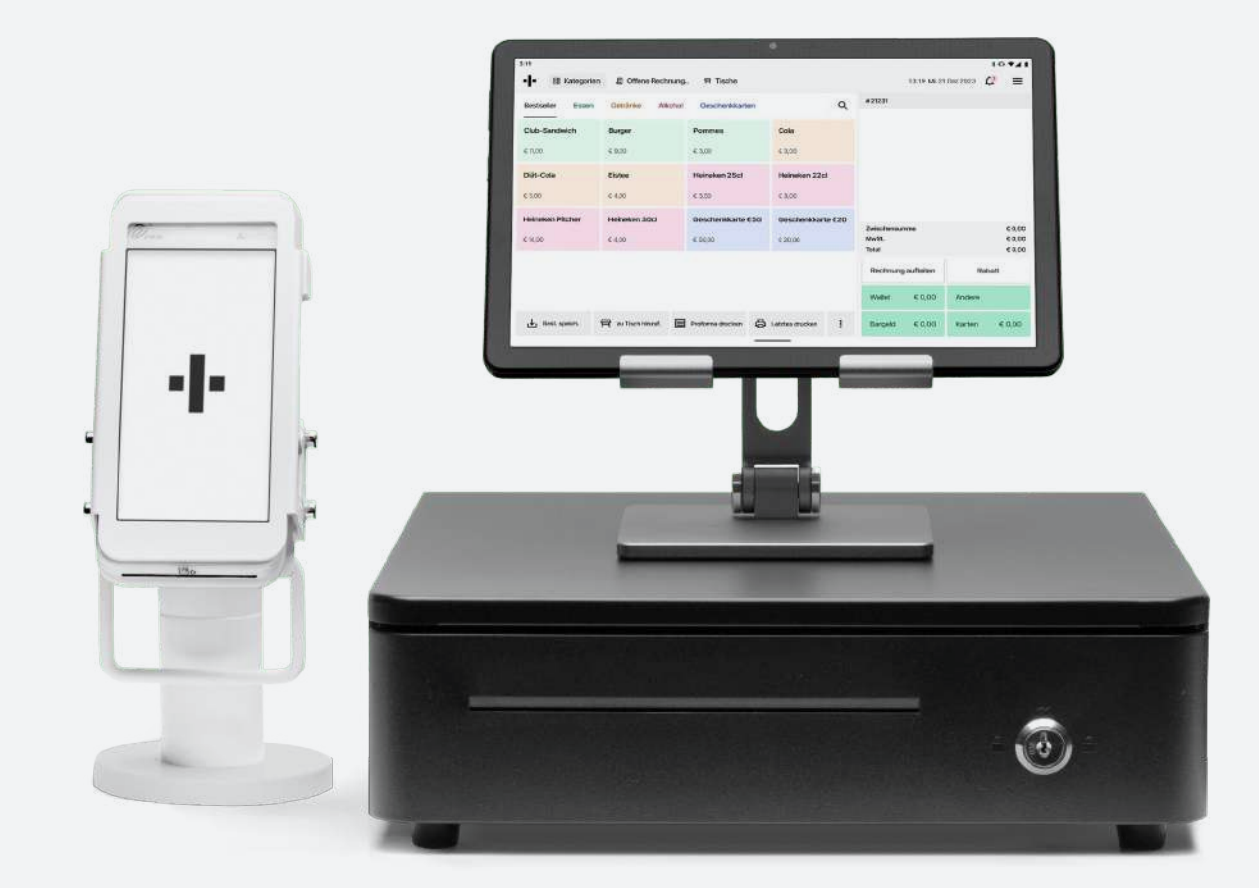

#### Tab M10 Plus

Der 10,1 Zoll-HD-Bildschirm sorgt für Klarheit bei allen Point-of-Sale Interaktionen.

2 GB RAM, 16 GB Rom sorgen für zuverlässigen Betrieb unter anspruchsvollen Einzelhandelsbedingungen.

Snapdragon 429 bietet Hochgeschwindigkeitsleistung, die auf POS-Systeme zugeschnitten ist.

Mit vorinstalliertem Android 9 ist die Flatpay POS-App bereit, perfekt in Ihr Einzelhandelsgeschäft zu passen.

#### $\bullet$

#### $\mathbf{r}$

Effizientes Multitasking mit starker Leistung Platzsparendes, schlankes Design

 $\tilde{\mathcal{A}}$ 

Stabile Hochgeschwindigkeitsverbindung Präziser und schneller Touchscreen

WIFI 5 sorgt für schnelle und stabile Transaktionen, die für das Tempo eines Einzelhandels von entscheidender Bedeutung ist.

Der kapazitative Touchscreen ermöglicht schnelle und genaue Eingaben für eine effiziente Kundenkontrolle.

Das Design mit langlebiger Premium-Ausstrahlung, ein Kassensystem, das die Ästhetik Ihrer Theke verbessert.

#### H

Kristallklares Seherlebnis Schnelle und problemlose Benutzererfahrung

#### E3

#### $\mathbf{L}$

## **PRAKTISCHE INFORMATION**

#### Praktische Information

Hier finden Sie verschiedene praktische Informationen zu Ihrem Flatpay-System.

#### Benutzerverwaltung

Wird für die Anmeldung und Rückerstattung verwendet. Benutzerinformationen können in den Admin-Einstellungen des Terminals geändert werden.

#### **NUTZER-ID:**

**KENNWORT:**

#### Anmerkungen

Wenn Sie noch etwas besonderes beachten müssen, können Sie es hier aufschreiben:

#### Auszahlungen

Wenn Sie täglich Zahlungen erhalten, erhalten Sie Ihr Geld an Werktagen vor 16 Uhr.

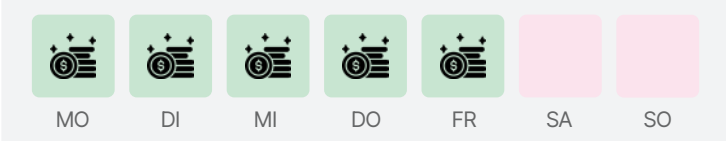

#### Zahlungstage

So wird Ihr Umsatz ausgezahlt:

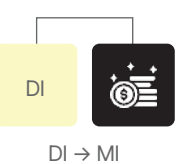

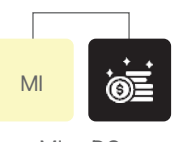

 $MI \rightarrow DO$ 

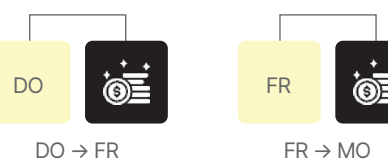

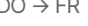

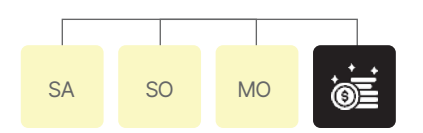

Umsatz Sa-So-Mo, wird ausgezahlt am Dienstag

## **INHALTSVERZEICHNIS**

#### POS-Leitfaden

Unsere Mission ist es, die besten Voraussetzungen für den Erfolg Ihres Unternehmens zu schaffen, indem wir Ihre Zahlungen vereinfachen und Ihrem Unternehmen zum Wachstum verhelfen.

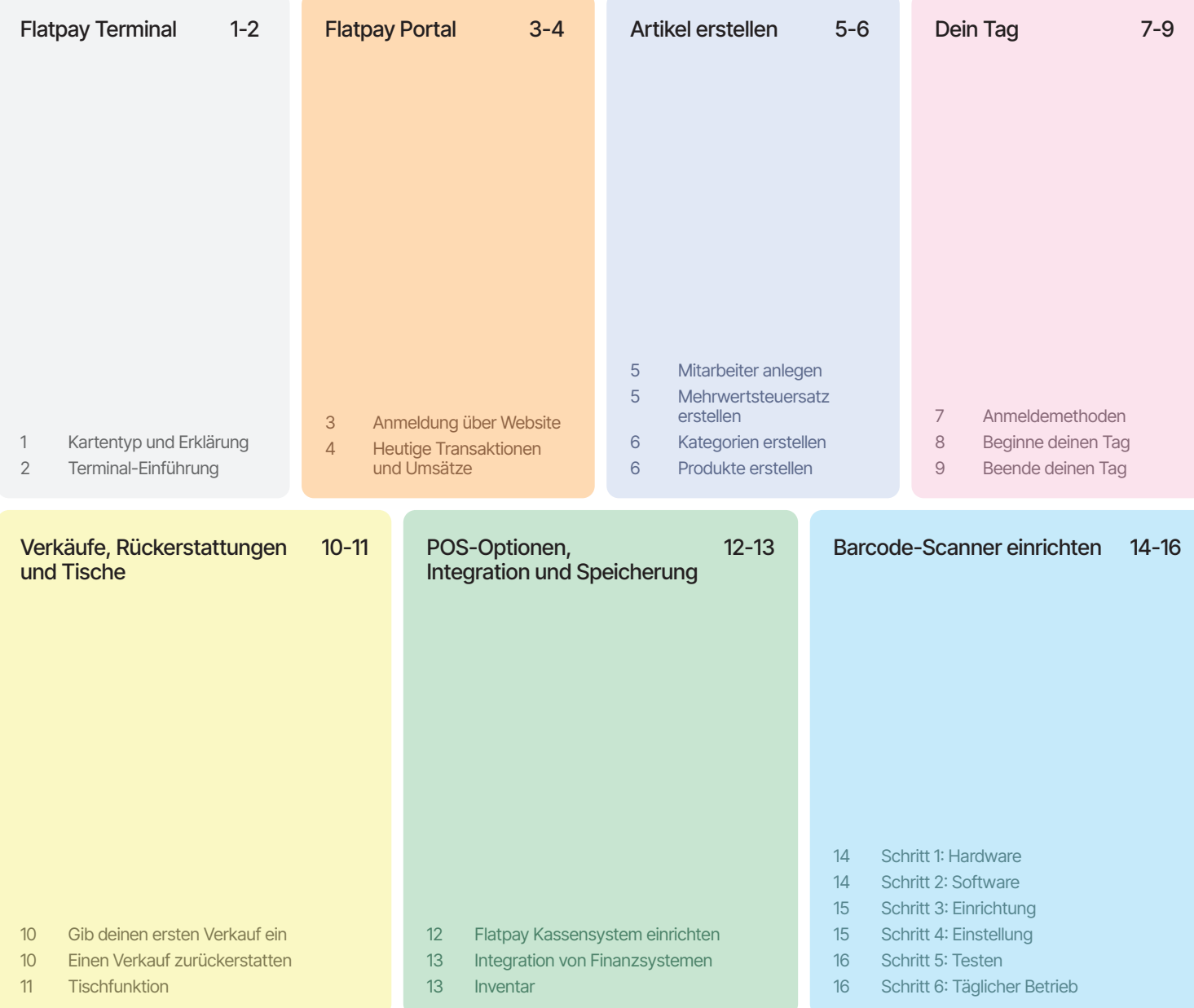

# KONZENT **DICH JEDEN TAG AUF DEIN GESCHÄFT**

**·I**· Flatpay

# **KONZENTRIERE DICH JEDEN TAG**

**GESCHÄFT**

## **FLATPAY TERMINAL**

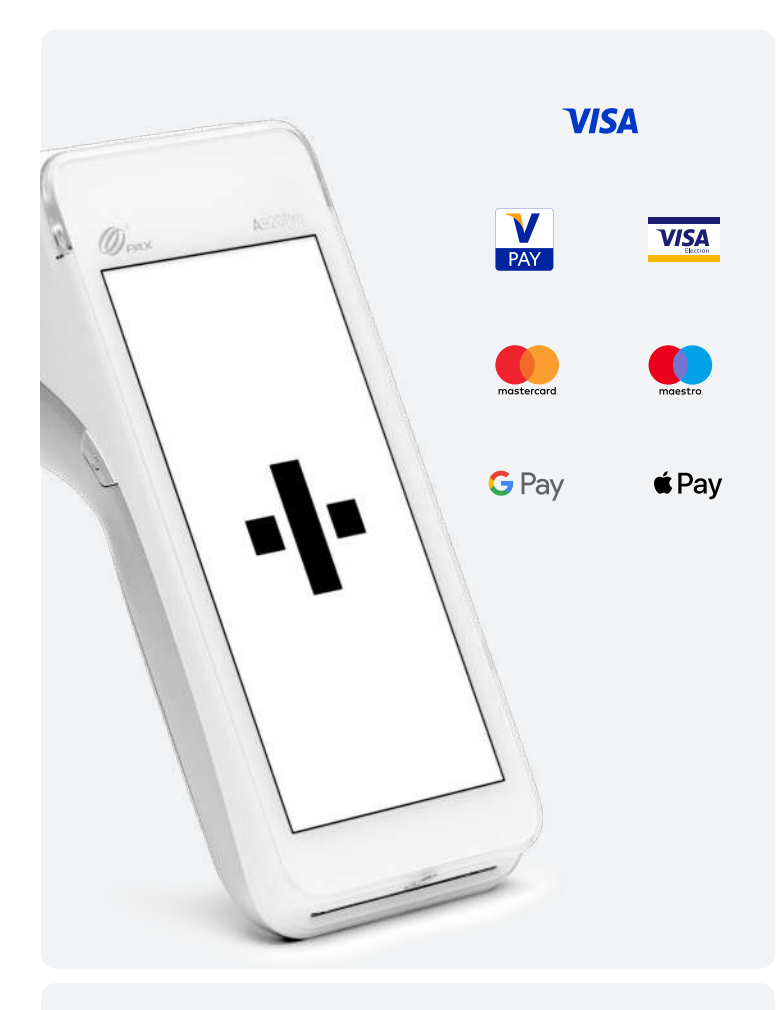

## 1 2  $\mathscr{D}_{\max}$ A920Pro ·I· Flatpay 3

#### Akzeptieren Sie alle gängigen Zahlungskarten

Ihr Kunde kann mit Karten aller Haupt-Kartenanbieter bezahlen.

- Visa
- Visa Electron
- MasterCard
- Google Pay
- Apple Pay

#### Das Flatpay-Terminal

Sie können via Terminal auf 3 Arten annehmen:

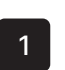

#### Kontaktlos

Nutzen Sie die Oberseite des Terminals zum kontaktlosen Bezahlen mit Karte

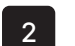

3

#### Magnetstreifen

Auf der oberen Seite des Terminals

#### Chip

Stecken Sie die Karte unten in das Terminal, um den Chip zu verwenden

#### **-I**-Flatpay

## **FLATPAY TERMINAL**

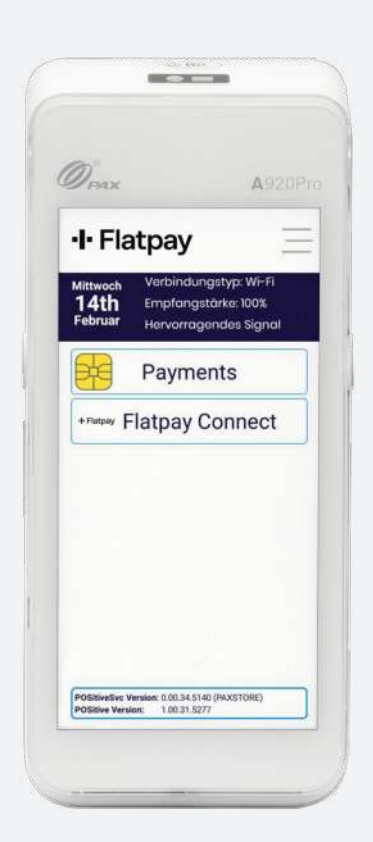

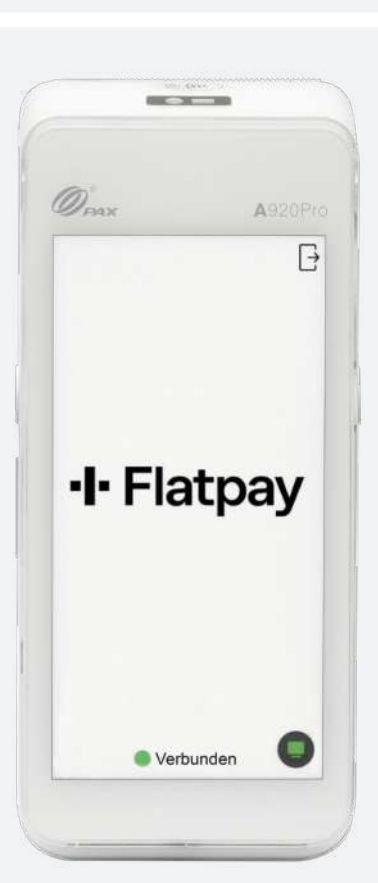

#### Das Flatpay-Terminal

Eine kurze Einführung in die Nutzung des Flatpay-Terminals.

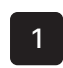

#### Menüpunkte

Auf dem Flatpay-Terminal sind 2 Apps installiert, Payments und Flatpay Connect

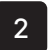

#### Flatpay Connect

Damit die Kartenzahlungen über das Kassensystem erfasst werden können, stellen Sie sicher, dass Sie auf dem Terminal die App "Flatpay Connect" ausgewählt haben

#### Das Flatpay-Terminal

Überprüfen Sie, ob Ihr Terminal online ist.

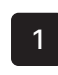

#### Terminal online

Wenn unten im Display "Verbunden" steht, ist das Terminal online und mit unserem Server verbunden

## **FLATPAY PORTAL**

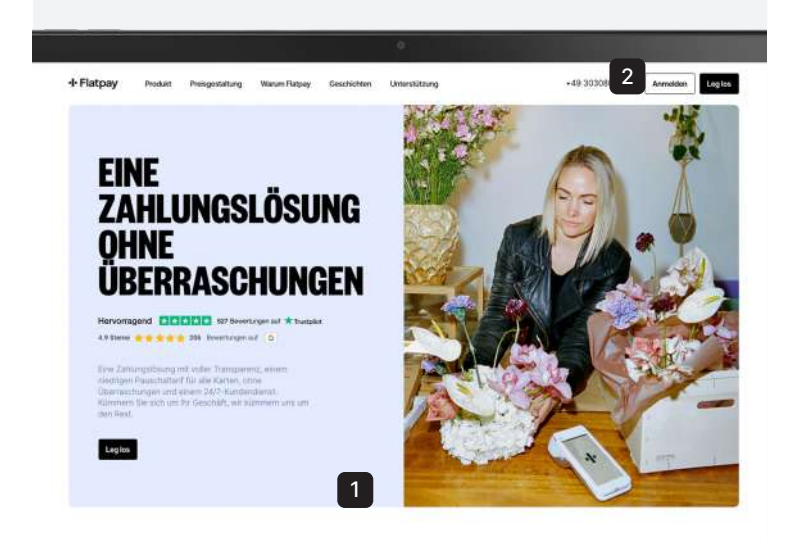

#### Melden Sie sich im Kundenportal an

Sie können sich über unsere Website in Ihr Kundenportal einloggen.

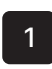

Flatpay-Homepage www.flatpay.de

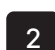

Klicke auf "Anmelden" Klicken Sie oben rechts auf die Schaltfläche "Anmelden"

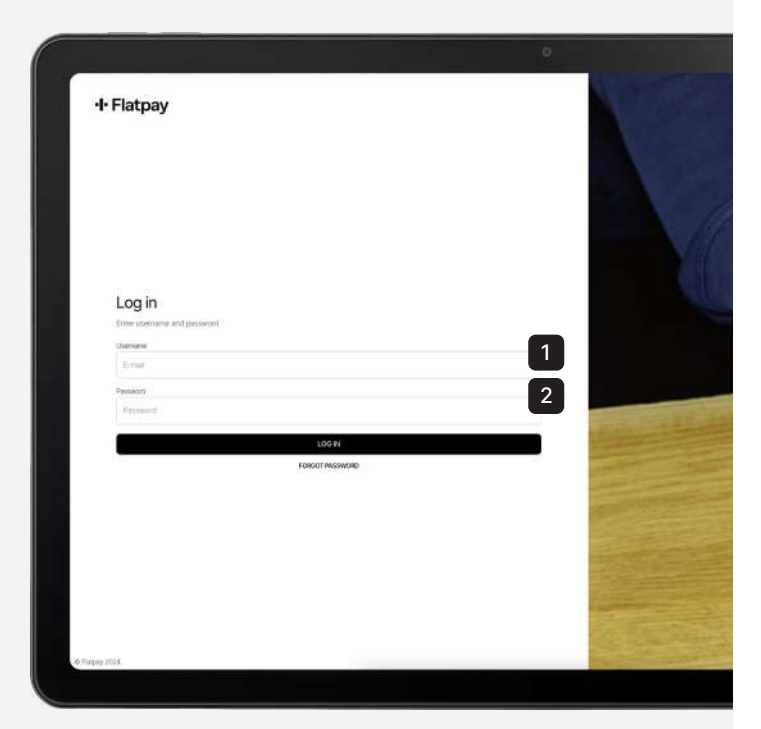

#### Geben Sie Ihre Daten im Kundenportal ein

Füllen Sie das Anmeldeformular aus, um sich anzumelden.

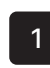

2

#### E-Mail-Adresse eingeben

Verwenden Sie die E-Mail-Adresse, die unser Berater für die Erstellung Ihres Kontos verwendet hat

#### Passwort eingeben

Geben Sie den Zugangscode ein, den Sie mit unserem Berater erstellt haben

Wenn Sie Ihr Passwort vergessen haben, können Sie auf "PASSWORT VERGESSEN" klicken.

#### **·I**· Flatpay

## **PORTAL ÜBERSICHTEN**

+ Flatpay

Dashboan

veleting 0.00 DK

**Schemes 0.00 CHO** 

**Q** Start

 $\Delta$  Poli

 $n$  Terminal

**33** Transaich  $A$ C Detail

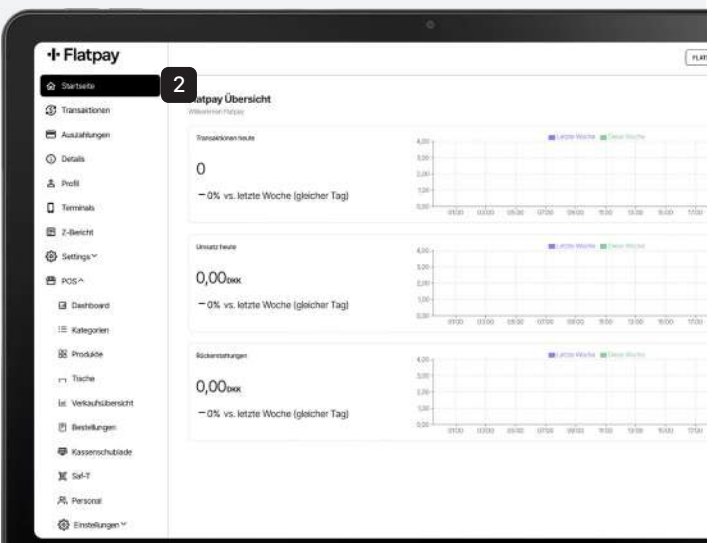

#### Heutige Transaktionen und Umsätze

Auf dem Flatpay-Portal können Sie die aktuellen Transaktionen und Einnahmen einsehen.

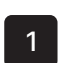

#### Gehe zum Portal

Loggen Sie sich über www.flatpay.de ein

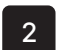

#### Auf "Startseite"

Unter dem Menüpunkt "Startseite" finden Sie die aktuellen Transaktionen und Umsätze

#### Dashboard

Unter dem Dashboard sehen Sie Ihren Umsatz pro Tag sowie die 10 am häufigsten verkauften Artikel.

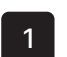

 $\sqrt{a}$ 

#### Gehe zu "POS"

Benutzen Sie das Menü auf der linken Seite und klicken Sie "POS"

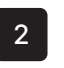

#### Tippe auf "Dashboard"

Klicken Sie auf den Dashboard-Menüpunkt, falls dieser noch nicht ausgewählt ist

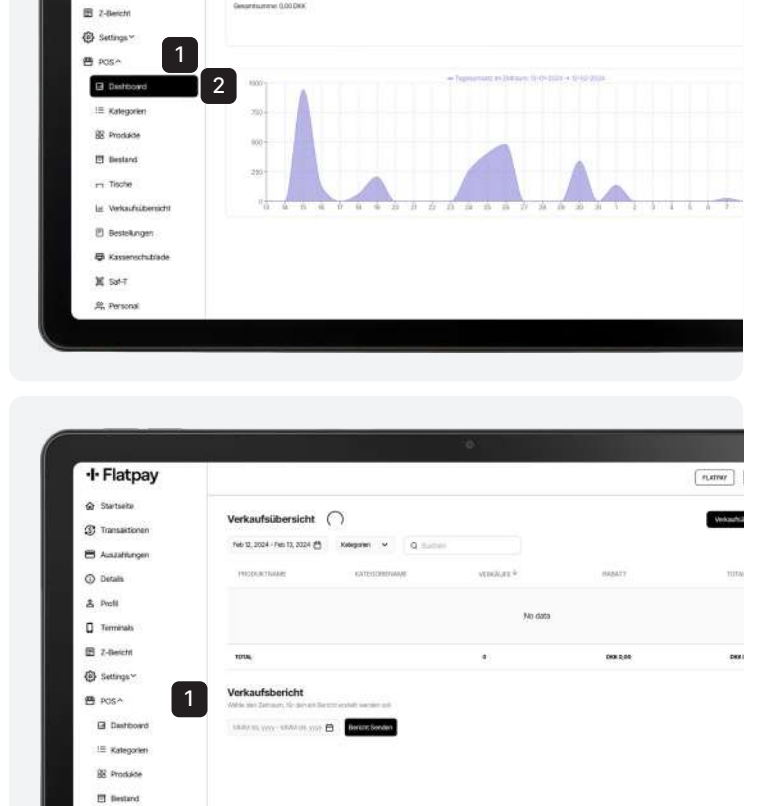

2

 $\times$ 

#### Verkaufsübersicht

Hier erhalten Sie eine Übersicht auf Produktebene.

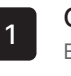

#### Gehe zu "POS"

Benutzen Sie das Menü auf der linken Seite und klicken Sie auf "POS"

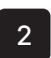

#### Klicke auf "Verkaufsübersicht"

Wählen Sie den Menüpunkt Verkaufsübersicht

## **ERSTELLE MITARBEITER UND MEHRWERTSTEUERSATZ**

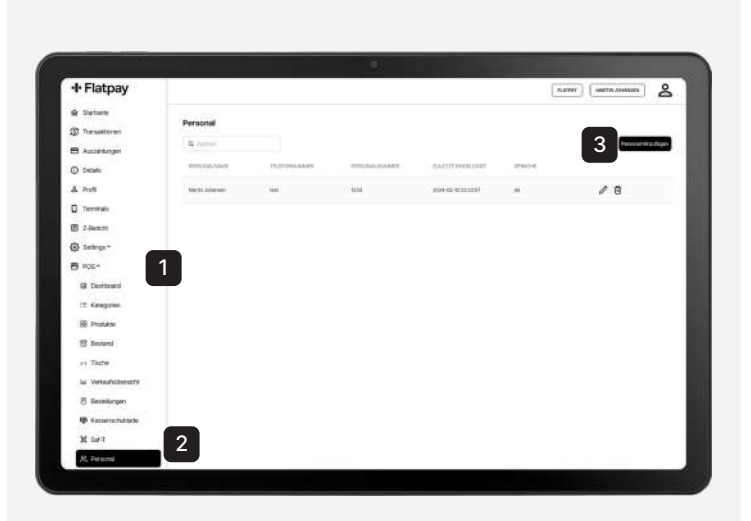

#### Erstellen von Mitarbeitern

Gehe zu "POS"

Sie können im Kundenportal Konten für Ihre Mitarbeiter erstellen.

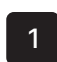

Benutzen Sie das Menü auf der linken Seite und drücken Sie "POS"

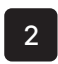

Klicken Sie auf "Mitarbeiter hinzufügen" Wählen Sie den Menüpunkt "Mitarbeiter"

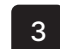

Klicke auf "Mitarbeiter hinzufügen" Klicken Sie oben rechts auf "Mitarbeiter hinzufügen"

#### Mehrwertsteuersatz erstellen

Um einen Mehrwertsteuersatz zu erstellen, müssen Sie sich bei "POS" anmelden.

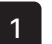

Gehe zu "POS" Benutzen Sie das Menü auf der linken Seite und drücken Sie "POS"

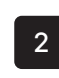

Gehe zu "Einstellungen" Wählen Sie das Menü "Einstellungen" aus

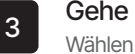

Gehe zu "Mehrwertsteuer" Wählen Sie den Menüpunkt "Mehrwertsteuer"

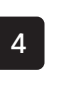

#### Klicke auf "Mehrwertsteuer hinzufügen" Klicken Sie nun oben rechts auf

"Mehrwertsteuer hinzufügen"

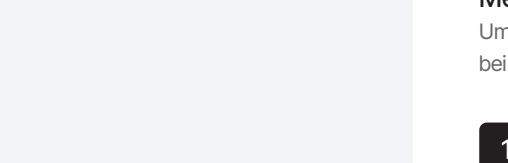

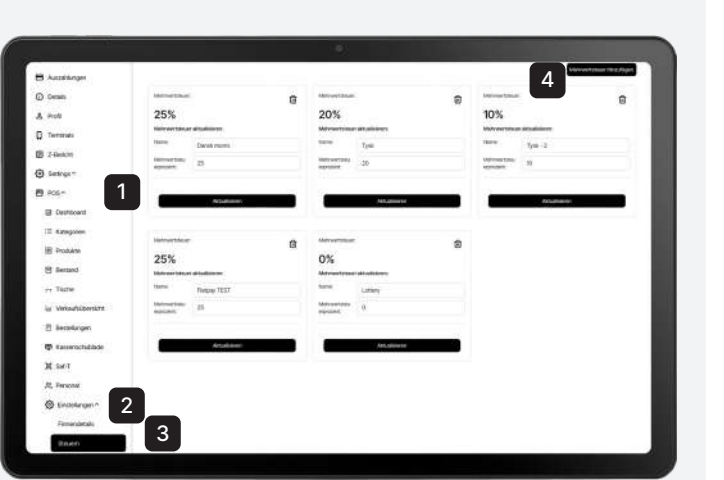

## **ERSTELLE KATEGORIEN UND PRODUKTE**

### 3 $\theta$  to  $\lambda$  $\ell$  8 1  $\lambda$ 2

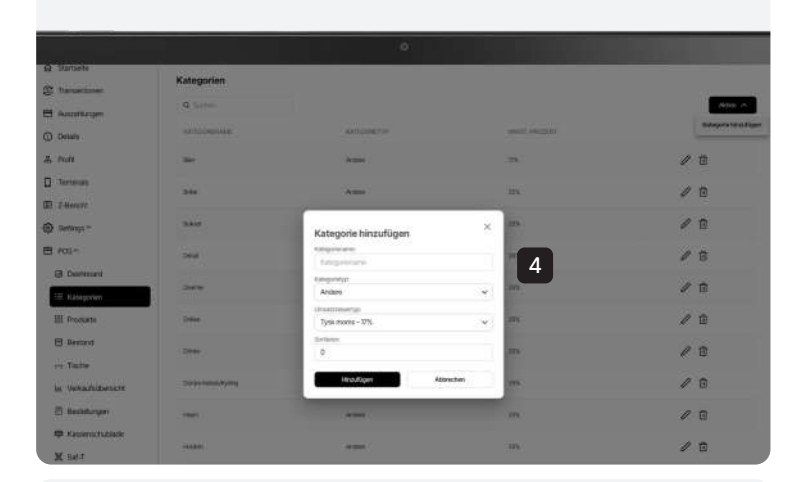

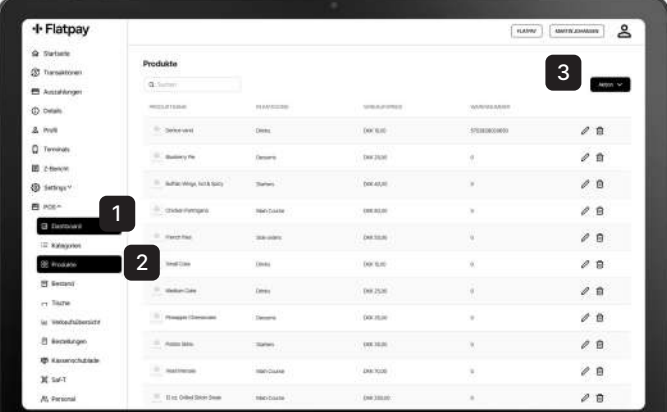

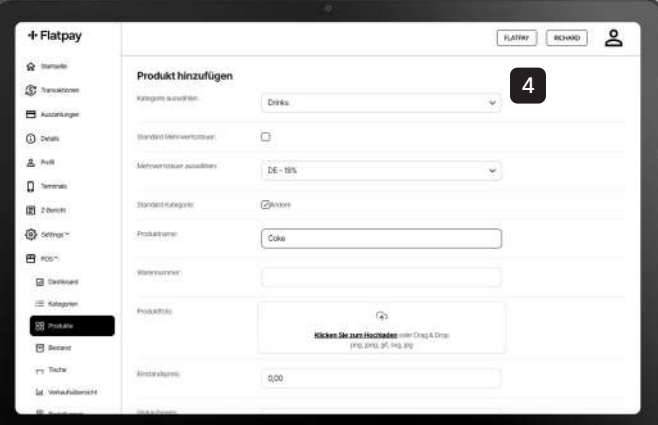

#### Erstelle Kategorien

Sie können Kategorien im Kundenportal erstellen.

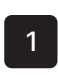

Gehe zu "POS" Benutzen Sie das Menü auf der linken Seite und drücken Sie "POS"

**·I**· Flatpay

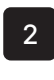

Gehe zu "Kategorien" Wählen Sie den Menüpunkt "Kategorien"

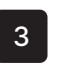

Tippe auf "Kategorien hinzufügen" Klicken Sie oben rechts auf die Schaltfläche "Aktion" und wählen Sie dann "Kategorie auswählen" aus

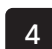

#### Gib Informationen ein

Geben Sie nun den Kategorienamen und den Mehrwertsteuersatz ein.

Bitte beachten Sie, dass Sie Ihren Mehrwertsteuersatz noch nicht eingegeben hast. Sie müssen zu "Einstellungen" gehen, um den erforderlichen Mehrwertsteuersatz im System hinzuzufügen.

#### Produkte erstellen

Sie können Produkte im Kundenportal erstellen.

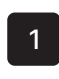

#### Gehe zu "POS"

Benutzen Sie das Menü links und geben Sie "POS" ein

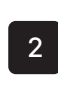

#### Gehe zu "Produkte"

Wählen Sie den Menüpunkt "Produkte"

#### Klicke auf "Produkt hinzufügen"

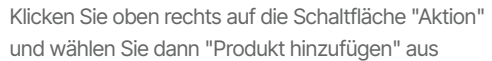

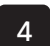

3

#### Füll das Formular aus

Füllen Sie nun die Felder für das Produkt aus.

Es ist wichtig:

- dass Sie den richtigen Kategorietyp auswählen (Küche, Bar oder andere)
- dass Sie im Formular so viel wie möglich ausfüllen, damit Sie anschließend möglichst viele Verkaufsdaten erhalten

## **LOG DICH INS FLATPAY-POS EIN**

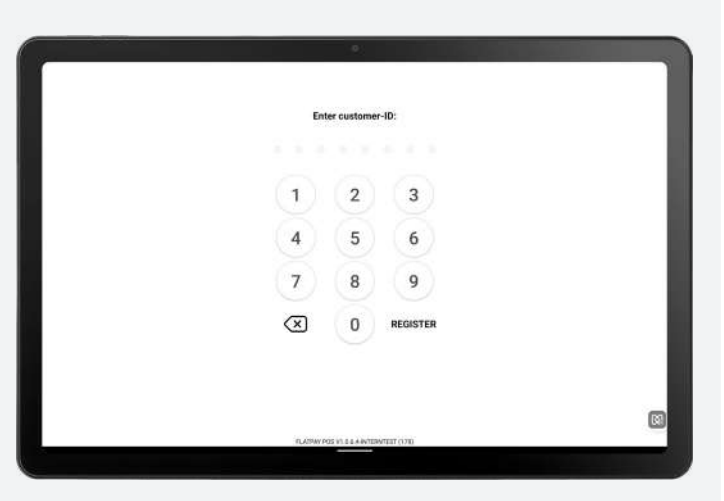

#### **Nutzer-ID eingeben**  $\overline{2}$  $\overline{3}$  $\overline{5}$  $6\phantom{a}$  $\Delta$  $\overline{9}$  $\overline{1}$  $\overline{8}$  $\sqrt{x}$  $\Omega$ +49 3030809922

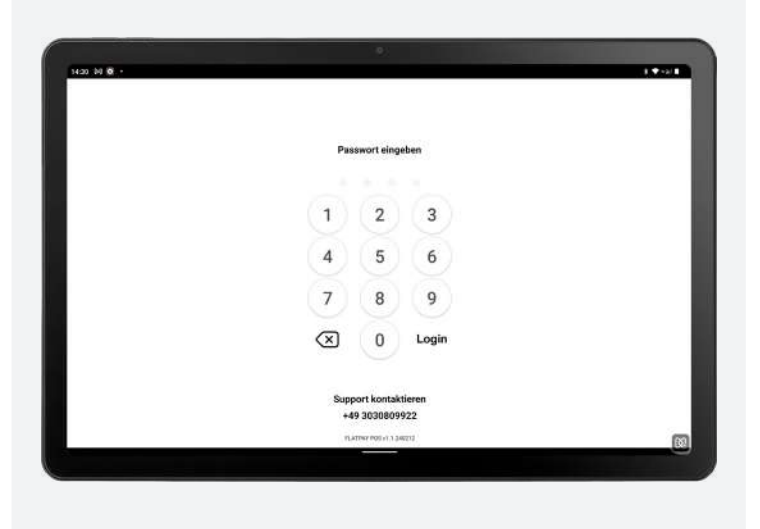

#### Kunden-ID

(Die USt.-IdNr des Unternehmens).

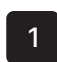

Anmelden mit der Steuernummer des Unternehmens Steuernummer eingeben

#### Nutzer-ID

Werden innerhalb des Kundenportals erstellt, bearbeitet und gelöscht.

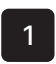

Melde dich mit Nutzer-ID an Geben Sie die Nutzer-ID-Nummer ein

#### Passwort

Wird innerhalb des Kundenportals erstellt, bearbeitet und gelöscht.

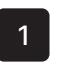

Mit Passwort einloggen Passwort eingeben

#### **·I**· Flatpay

## **BEGINNE DEINEN TAG**

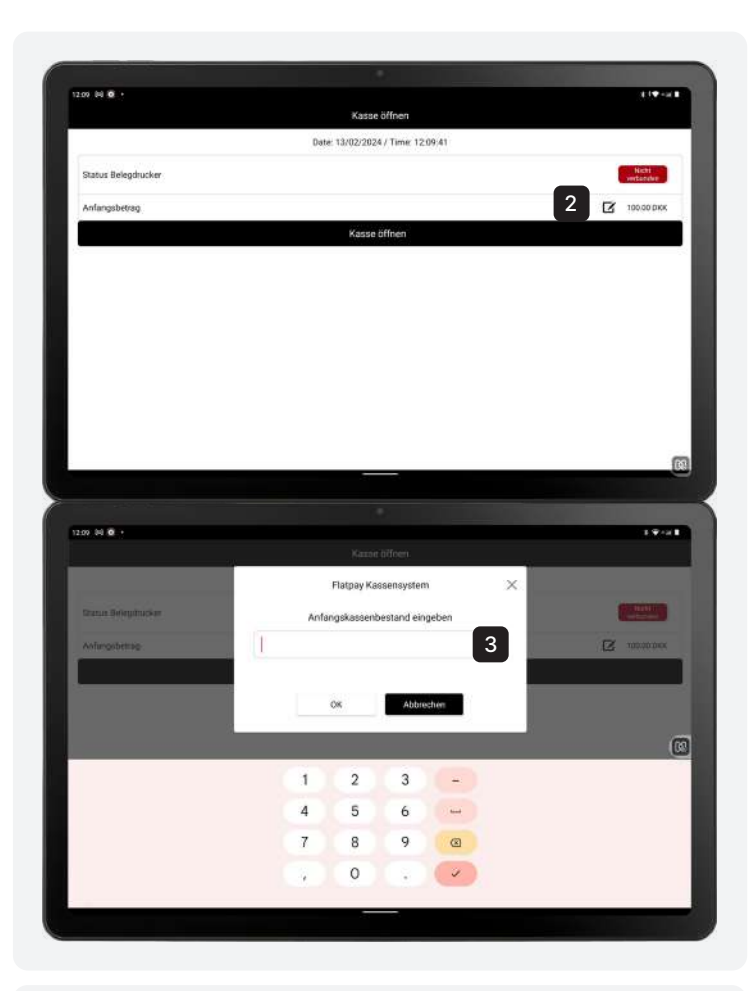

#### Menge eingeben

Registrieren Sie die erforderlichen Informationen.

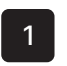

Zähle zunächst dein Bargeld Zählen Sie Ihren Bargeldbestand

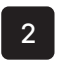

3

Tippe auf das Symbol "Bleistift und Papier" Tippen Sie nun auf das Symbol, um das Dialogfeld zu öffnen

#### Gib den Bargeldbetrag ein Geben Sie den Bargeldbetrag in der Kasse ein

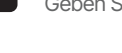

#### Beginne deinen Tag

Nachdem Sie Ihren Barbestand erfasst haben, können Sie die Kasse öffnen.

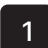

#### Klicke auf "Kasse öffnen"

Klicken Sie nun auf "Kasse öffnen" und starten Sie Ihren Arbeitstag.

Der eingegebene Betrag wird automatisch gespeichert und steht Ihnen beim nächsten Öffnen der Kasse wieder zur Verfügung.

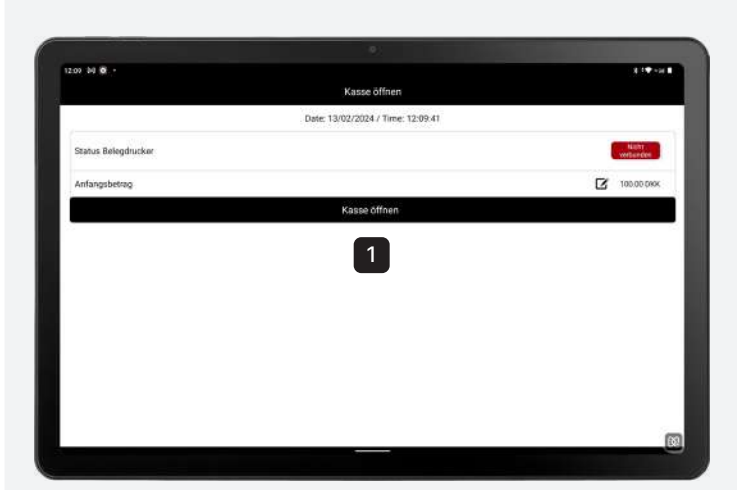

## **BEENDE DEINEN TAG**

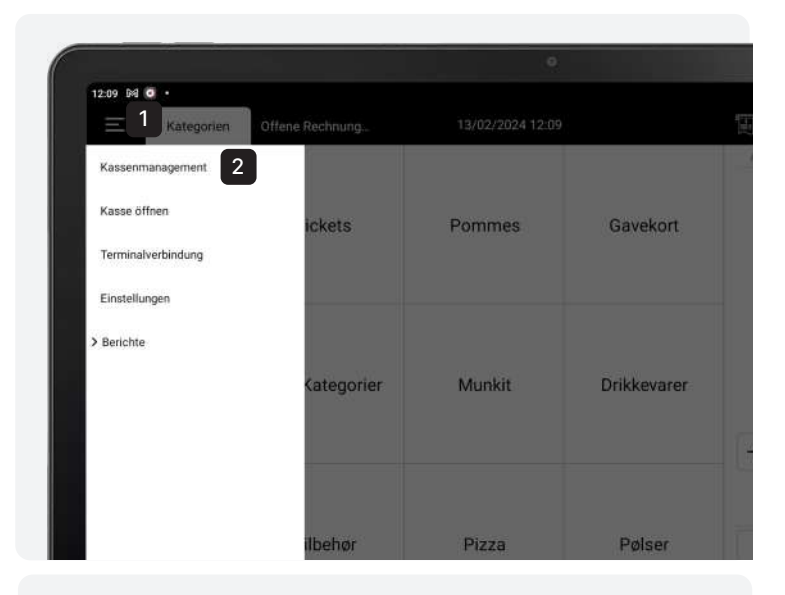

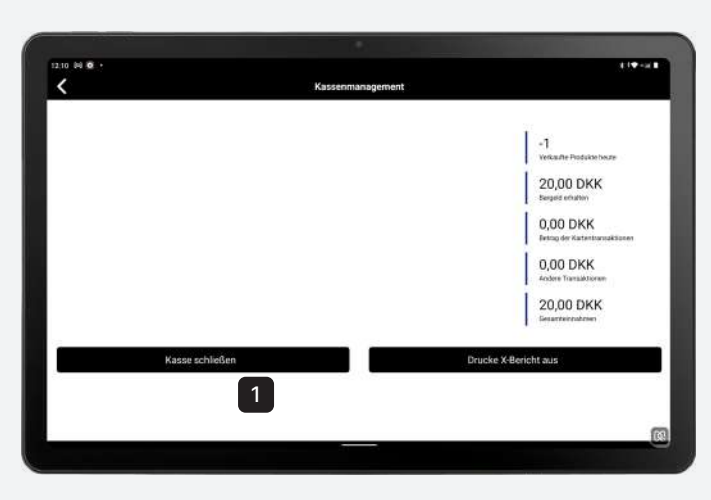

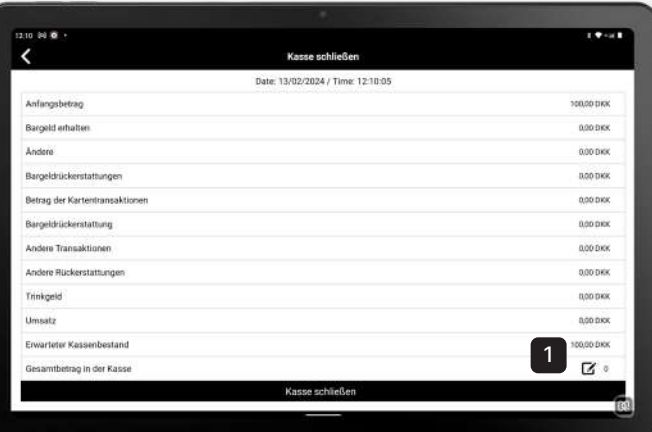

#### Geh zur Kassenverwaltung

Gehen Sie zunächst zur Kasse.

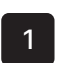

Drück auf das Menü Drücken Sie nun auf die 3 weißen Linien in der linken Ecke

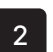

Klick auf "Kassenmanagement" Drücken Sie nun im Menü auf Kassenmanagement

#### Kasse schließen

Während des Bargeldhandlings ist die Kasse geschlossen.

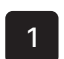

Klick auf "Kasse schließen" Drücken Sie nun am POS den Button "Kasse schließen"

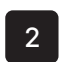

Zähle deinen Kassenbestand Zählen Sie den Barbestand nach dem Arbeitstag

#### Menge eingeben

Gehen Sie zunächst zum Cash Management.

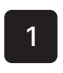

Klicke auf das Symbol "Bleistift und Papier" Drücken Sie nun auf das Symbol, um das Dialogfeld zu öffnen

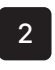

Gebe deinen Bargeldbetrag ein Geben Sie Ihren Bargeldbetrag ein

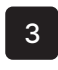

Drücke "Kassen schließen" Klicken Sie nun auf "Registrierung schließen"

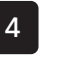

#### Bestätigen

Bestätigen Sie, dass Sie die Kasse schließen möchten

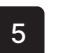

#### Z-Bericht drucken

Wenn Sie Kartenzahlungen erhalten haben, bestätigen Sie, dass Sie einen Z-Bericht ausdrucken möchten.

## **DEIN ERSTER VERKAUF UND RÜCKERSTATTUNG**

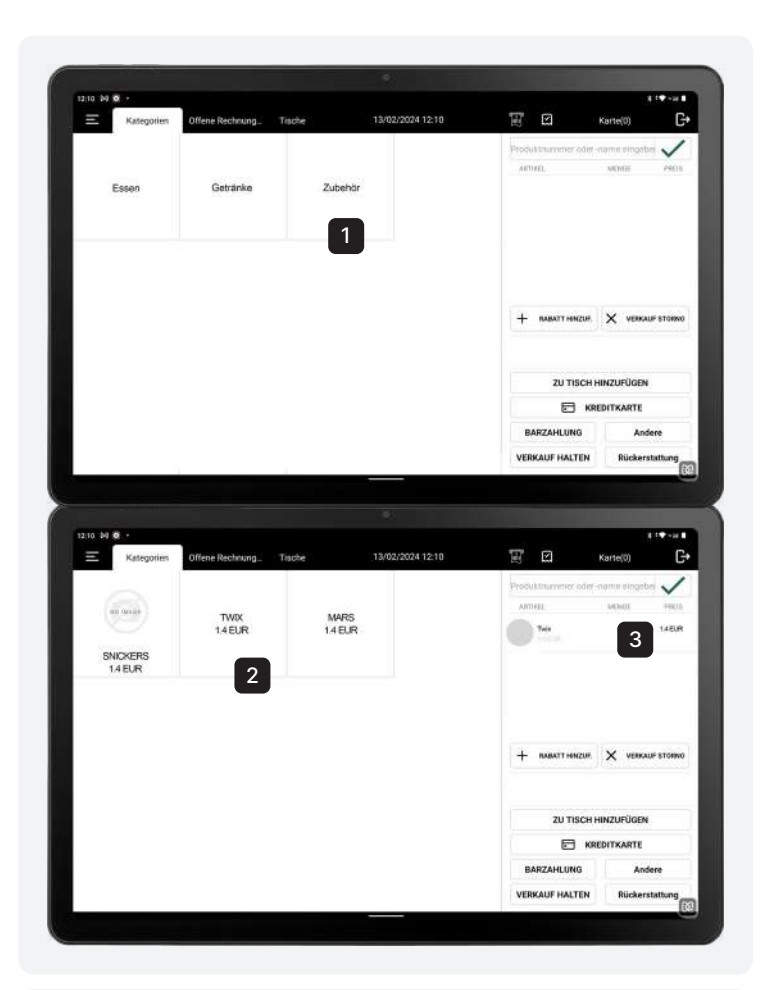

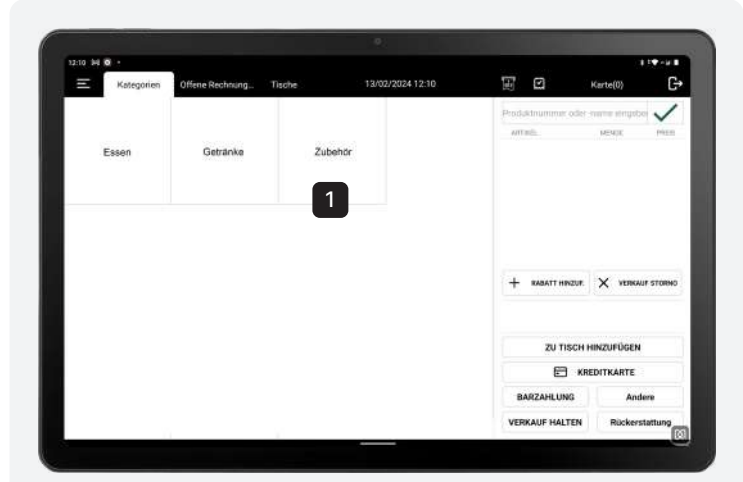

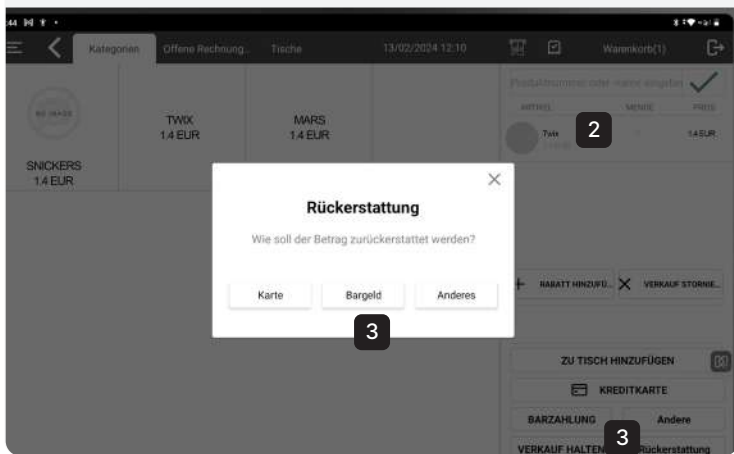

#### Ein Produkt zum Warenkorb

Gehen Sie zu den Kategorien und wählen Sie dann die Kategorie aus, unter der das Produkt aufgeführt ist.

**-I-Flatpay** 

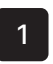

Drücke auf eine "Kategorie" (Zum Beispiel: Zubehör)

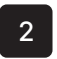

Drücke auf das "Produkt"

Jetzt drücken Sie auf das Produkt, um es in den Warenkorb zu legen

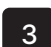

#### Das Produkt wurde hinzugefügt

Nachdem das Produkt hinzugefügt wurde, wählen Sie die bevorzugte Zahlungsmethode des Kunden aus:

- Kartenzahlung
- Barzahlung
- Andere

Die Bilder auf der linken Seite zeigen, wie man einen Twix-Schokoriegel zum Warenkorb hinzufügt.

#### Produkt zurückgeben

Gehen Sie zur Kategorie, unter der das Produkt, das Sie zurückgeben möchten, aufgelistet ist.

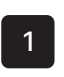

Drück die "Kategorie" (Zum Beispiel: Zubehör)

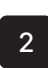

Drück das "Produkt"

Drücken Sie jetzt das "Produkt", um es in den Warenkorb zu legen

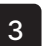

#### Das Produkt wurde hinzugefügt

Sobald das Produkt hinzugefügt wurde, drücken Sie auf "Zurückgeben" und wählen Sie die bevorzugte Rückerstattungsmethode des Kunden aus:

- Kartenzahlung
- Barzahlung
- Sonstiges

Die Bilder links zeigen, wie wir einen Twix-Schokoladenriegel zurückgeben.

## **TISCH-FUNKTION**

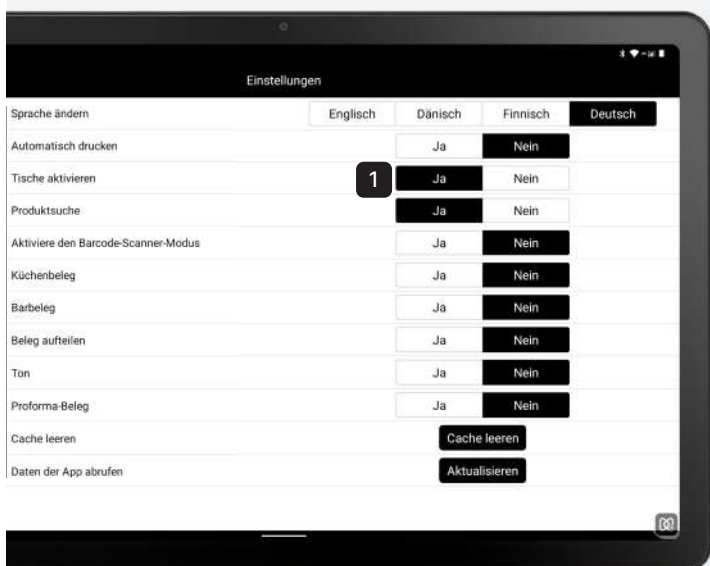

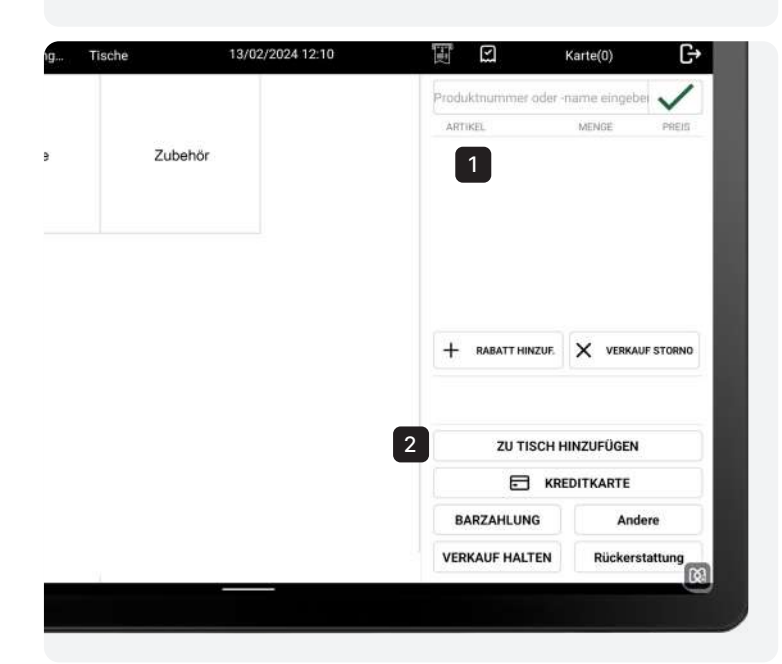

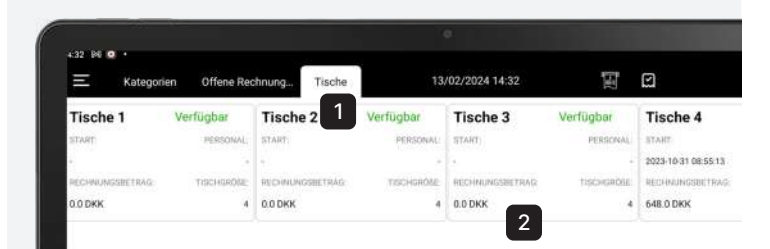

#### Tische aktivieren

Um Tische zu aktivieren, müssen Sie sie zuerst im Kundenportal erstellen.

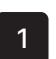

Gehe zu "Einstellungen" Aktivieren Sie Tische an der Kasse

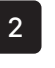

Kassenregister-Tab "Tische" Nach der Aktivierung der Tische unter Einstellungen gibt es einen neuen Tab namens "Tische"

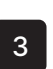

#### Übersicht

Hier finden Sie eine Übersicht über verfügbare und belegte Tische

#### Für einen Tisch bestellen

Um eine Bestellung für einen Tisch zu erstellen, befolgen Sie folgende Schritte:

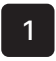

#### Artikel zum Warenkorb hinzufügen

Fügen Sie Artikel zum Warenkorb hinzu, die einem Tisch zugeordnet werden sollen (Ihr erster Verkauf)

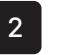

Drücke "Zum Tisch hinzufügen" Drücken Sie "Zum Tisch hinzufügen" und wählen Sie dann den Tisch aus, zu dem die Artikel hinzugefügt werden sollen

#### Tisch abschließen/begleichen

Um einen Tisch abzuschließen/begleichen, befolgen Sie folgende Schritte:

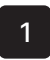

#### Gehe zu "Tische"

Nutzen Sie den Tab oben an der Kasse

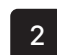

#### Klicke auf den Tisch

Klicken Sie den Tisch an, der abgeschlossen/beglichen werden muss, und die Artikel werden in den Warenkorb verschoben

#### **·I**· Flatpay

## **STELLE DEIN FLATPAY-POS EIN**

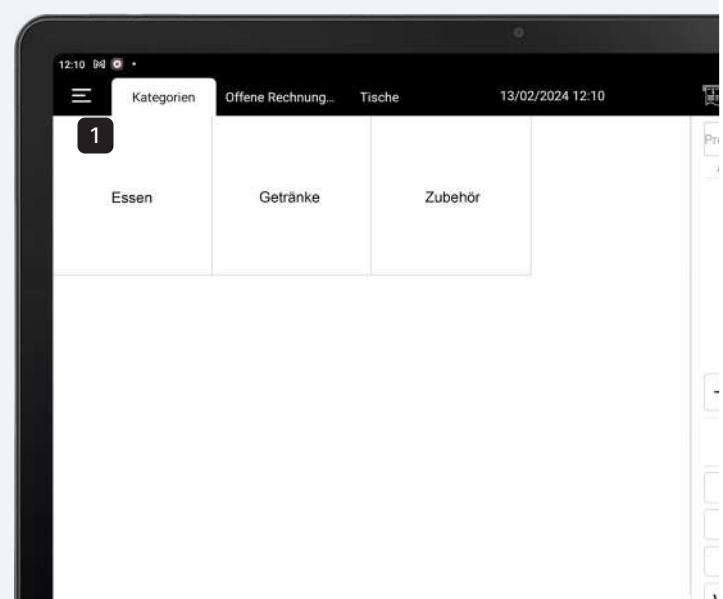

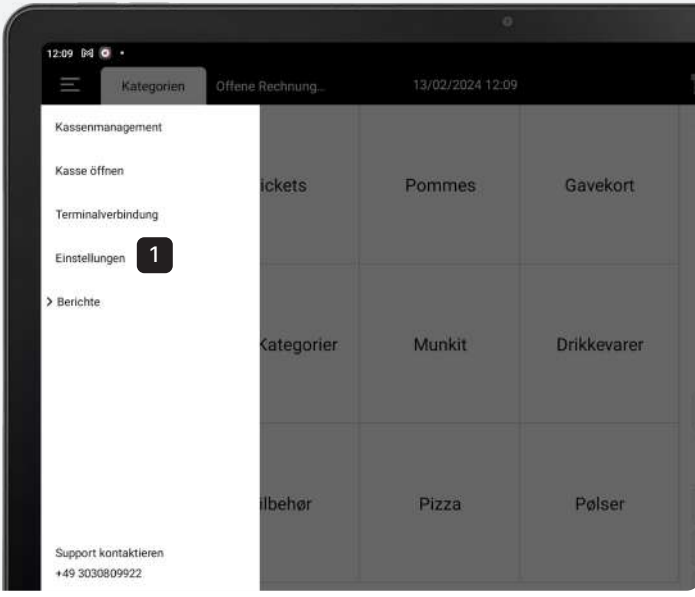

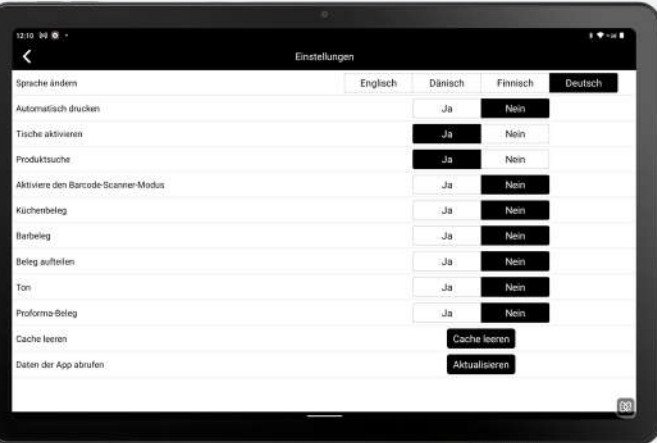

#### Richte dein POS ein

Gehen Sie zu "Einstellungen".

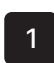

#### Drücke auf das Menü

Tippen Sie auf die 3 weißen Linien in der linken Ecke, um das Menü zu öffnen.

#### Wähle "Einstellungen"

Benutzen Sie das Menü auf der POS.

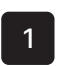

Drücke "Einstellungen" Jetzt, drücken Sie "Einstellungen" im Menü

#### Einrichten von Funktionen

Konfigurieren Sie die Funktionen, die Sie in Ihrer POS benötigen.

$$
\begin{array}{|c|} \hline 1 \\ \hline \end{array}
$$

#### Stelle deine Optionen ein

Hier können Sie die folgenden Funktionen aktivieren:

- Automatischer Bon-Druck Barbon (druckt automatisch Belege (druckt einen Barbon für für alle Bestellungen)
- Tischfunktion Rechnung aufteilen (aktiviert Tische, die im Portal (aktiviert die Option, eine erstellt wurden)
- Artikel-Scanner (aktiviert den Artikel-Scanner (erzeugt Ton während und die Suchfunktion)
- Küchenbon erstellte Küchenartikel)
- erstellte Barartikel)
- Rechnung zu teilen)
- Ton Transaktionen)
- (druckt einen Küchenbon für (ermöglicht das Erstellen eines • Proforma-Beleg Proforma-Belegs)

## **INTEGRATION UND LAGERBESTAND**

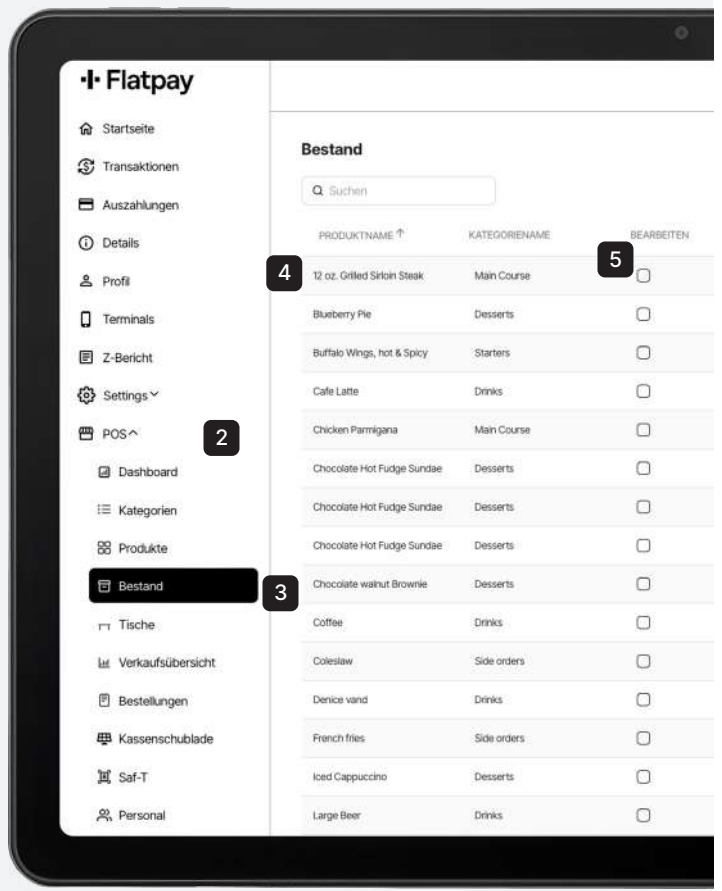

#### Lagerbestand

Flatpay-POS ermöglicht es Ihnen, Ihren Lagerbestand zu überwachen und erleichtert somit das Management der Bestellung neuer Artikel.

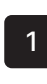

2

4

Gehe zum Portal Melden Sie sich über www.flatpay.de an

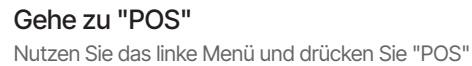

Drücke "Bestand"

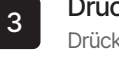

Drücken Sie auf "Bestand" im linken Menü

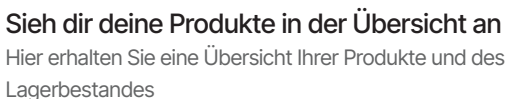

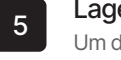

#### erbestand bearbeiten

den Lagerbestand zu bearbeiten, wählen Sie eines der Produkte aus und drücken Sie "Aktualisieren".

Bei der Erstellung eines Produkts haben Sie auch die Möglichkeit, den aktuellen Lagerbestand einzugeben.

## **EINRICHTEN DES BARCODE-SCANNERS**

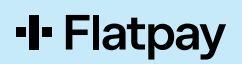

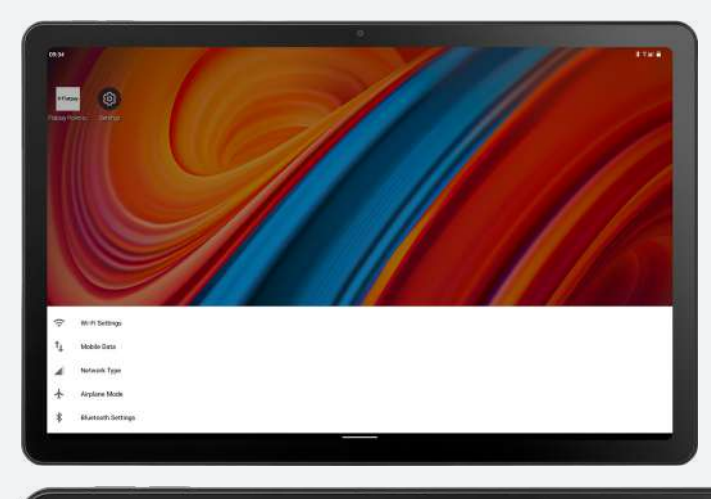

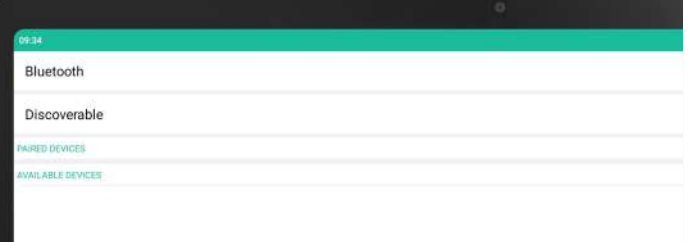

#### Schritt 1: Hardware-Einrichtung

Zuerst den Barcode-Scanner anschließen.

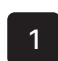

#### Barcode-Scanner auspacken

Den Barcode-Scanner und alle Zubehörteile aus der Verpackung nehmen

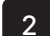

#### Mit dem POS-System verbinden

Den Barcode-Scanner über Bluetooth mit Ihrem Tablet verbinden.

- Benutzerhandbuch "Sicherheitsanweisungen" in der Box suchen
- Zum Startbildschirm auf dem Tablet gehen
- Einstellungen öffnen und dann Bluetooth auswählen
- Nach Geräten suchen
- Den Barcode scannen, auf dem "Mit Bluetooth verbinden" steht
- Anschließend mit "Barcode-Scanner" verbinden

#### Schritt 2: Softwarekonfiguration

Die Software muss konfiguriert werden, um den Barcode-Scanner zu verwenden.

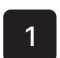

#### Öffne POS

Starten Sie Ihre POS-Anwendung auf dem Tablet

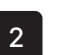

#### Gehe zu "Einstellungen"

Navigieren Sie zu "Einstellungen", aktivieren dann "Produktsuche" und "Barcode-Scanner-Modus aktivieren".

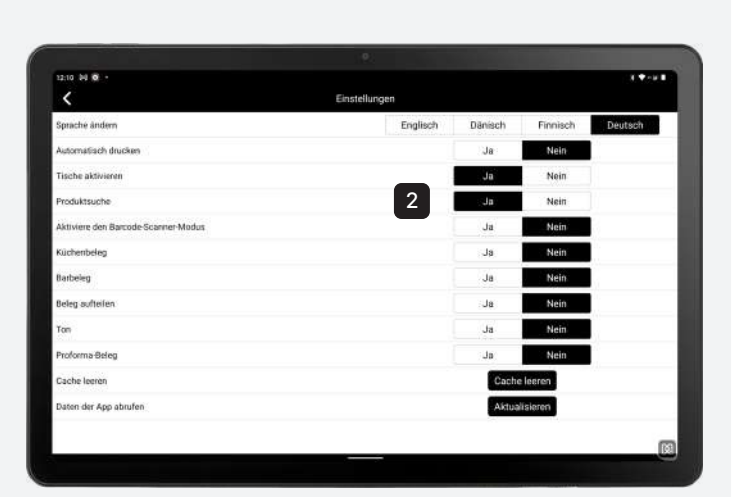

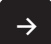

Die Konfiguration wird auf der nächsten Seite Gehen Sie zur nächsten Seite, um die Konfiguration fortzusetzen

## **EINRICHTEN DES POS-BARCODE-SCANNERS**

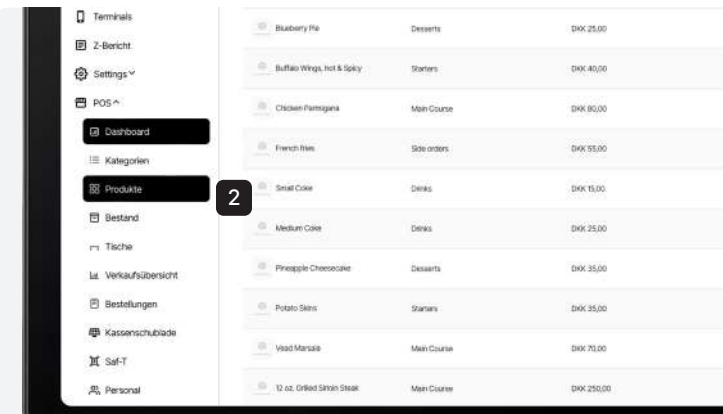

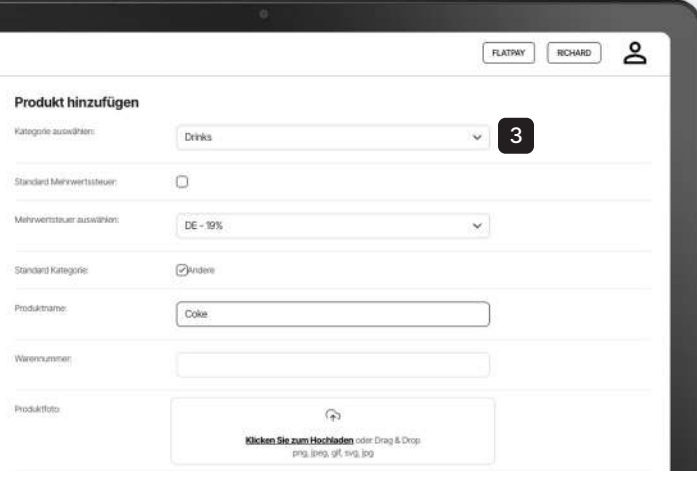

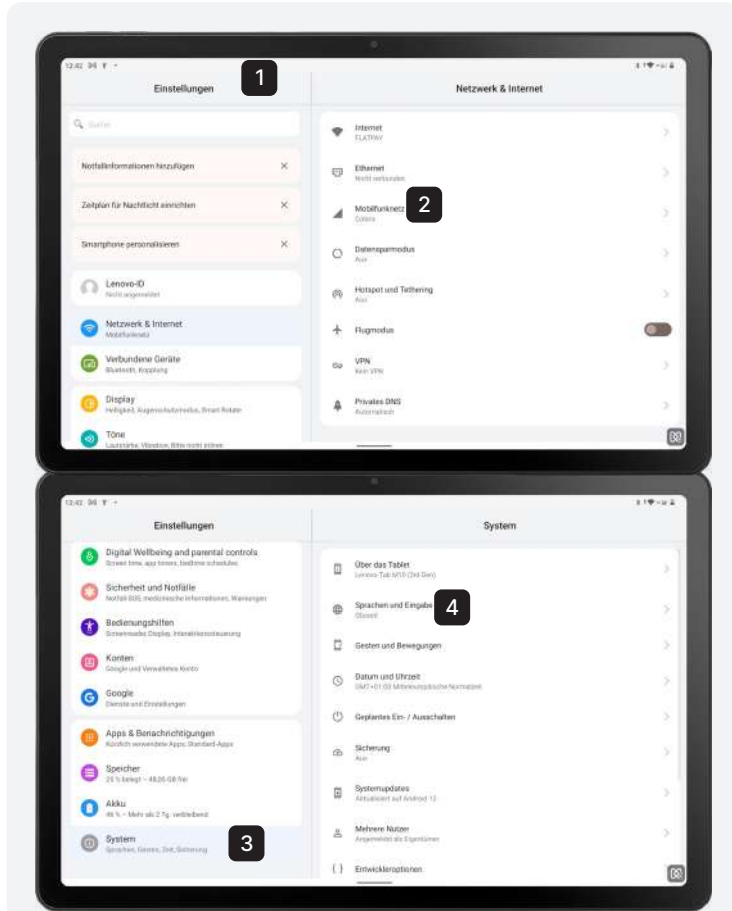

#### Schritt 3: Hardware-Einrichtung

Jetzt muss der Barcode-Scanner sowohl im Portal als auch in der POS konfiguriert werden.

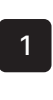

#### Gehe zum Portal Melden Sie sich über www.flatpay.de an

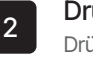

Drücke "Produkte" Drücken Sie "Produkte" im linken Menü

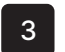

Fülle das Formular unten aus Geben Sie die Artikelnummer ein, die vom Barcode-Scanner gescannt werden soll (Sie können den Barcode-Scanner mit Ihrem Computer verbinden und ihn verwenden, um die Artikelnummer einzugeben).

4

Gehe zu deiner POS Nutzen Sie Ihre POS für die nächsten Schritte

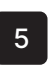

Drücke "Einstellungen" Drücken Sie "Einstellungen" im POS-Menü

6

Drücke "Aktualisieren" Aktualisieren Sie die Einstellungen

#### Schritt 4: Tablet einrichten

Jetzt verwenden Sie Ihr Tablet, um den Barcode-Scanner zu konfigurieren.

- 1
	- Gehe auf dem Tablet zu "Einstellungen" Nutzen Sie Ihr Tablet und gehen Sie zu "Einstellungen"

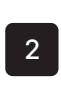

#### Drücke "Mobiles Netzwerk" Drücken Sie "Mobiles Netzwerk" (möglicherweise unter Netzwerk und Internet)

Drücke "System" Drücken Sie "System" in der linken Seitenleiste

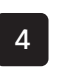

3

Drücke "Sprache und Eingabe" Nummer 2 auf der Liste rechts

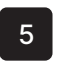

->

Aktiviere "Physische Tastatur" Aktivieren Sie "Physische Tastatur" für den Barcode-Scanner

Die Konfiguration wird auf der nächsten Seite Gehen Sie zur nächsten Seite, um die Konfiguration fortzusetzen

## **VERWENDUNG DES POS-BARCODE-SCANNERS**

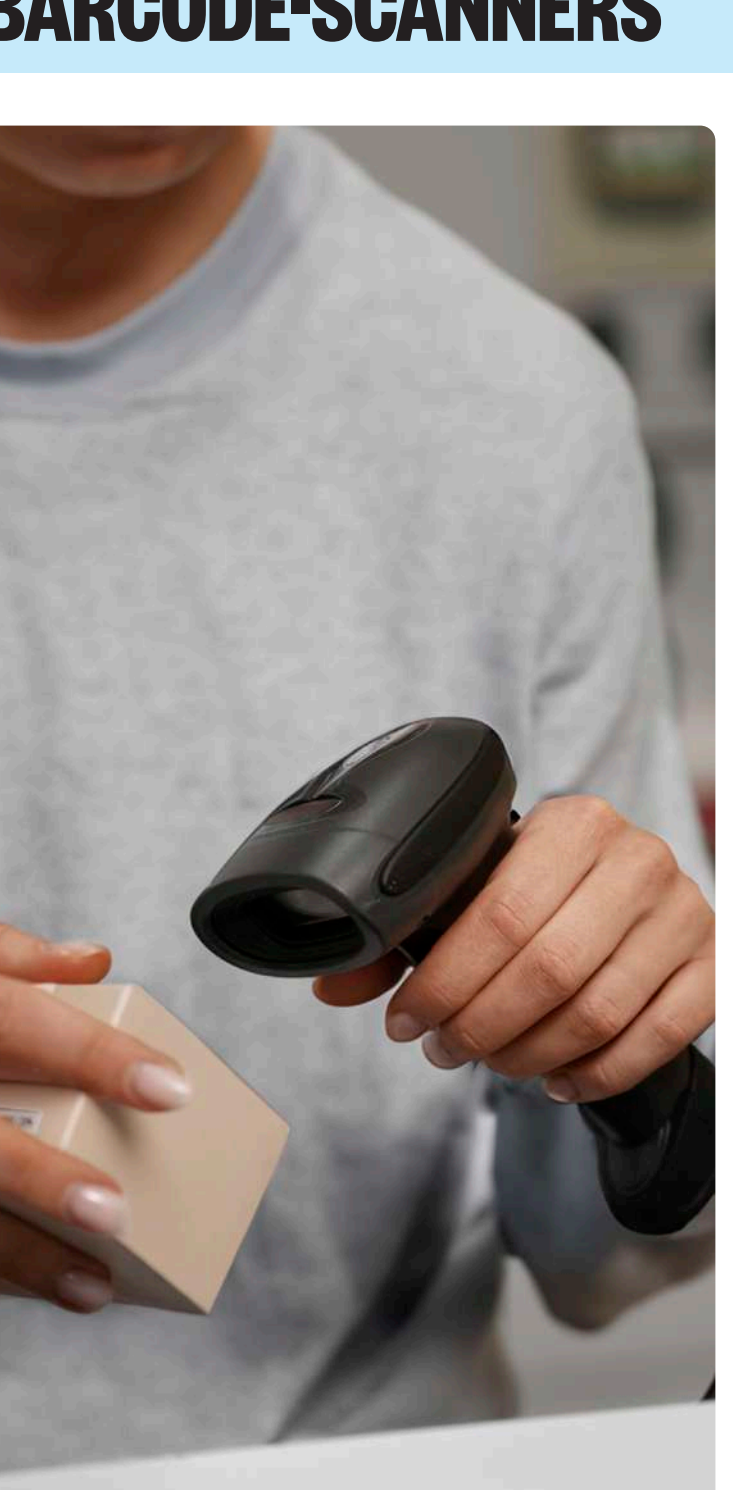

#### Schritt 5: Durchführen eines Testscans

Jetzt testen Sie den Barcode-Scanner, um sicherzustellen, dass alles funktioniert.

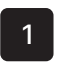

#### Wähle ein Testprodukt

Wählen Sie ein Produkt mit einem Barcode-Aufkleber, das mit einer Artikelnummer erstellt wurde.

**·I**· Flatpay

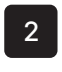

3

#### Scanne den Barcode

Halten Sie den Barcode-Scanner 10 cm vom Barcode entfernt und drücken Sie die Scan-Taste. Sie hören einen Piepton, der einen erfolgreichen Scan darstellt.

#### Bestätige Produktinformationen

Überprüfen Sie Ihre POS, um sicherzustellen, dass die korrekten Produktinformationen angezeigt werden.

#### Schritt 6: Täglicher Betrieb

Tipps für die tägliche Verwendung des Barcode-Scanners.

#### Produkt scannen

Richten Sie den Barcode-Scanner auf den Barcode des Produkts aus und drücken Sie die Scan-Taste.

#### Fehler behandeln

Wenn Sie mehrere Pieptöne hören oder eine Fehlermeldung sehen, versuchen Sie, das Produkt erneut zu scannen. Wenn das Problem weiterhin besteht, geben Sie den Produktcode manuell ein.

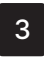

1

2

#### Linse pflegen/reinigen

Halten Sie die Linse des Barcode-Scanners für optimale Leistung sauber. Verwenden Sie ein weiches, fusselfreies Tuch, um die Linse sanft abzuwischen. Dies muss nicht täglich, sondern nur periodisch erfolgen.

## **EINE FLATPAY-ERFOLGSGESCHICHTE**

#### Stilk

Jacob, ein erfahrener Verkaufsleiter, verbringt jede freie Minute damit, ihre gemeinsame Liebe zu Blumen zu pflegen, während Mathilde eine beeindruckende 17-jährige Karriere als Blumendekorateurin vorweisen kann. Geboren und aufgewachsen auf der malerischen Insel Bornholm, wuchs Mathilde inmitten der Natur auf und stammt aus einer Familie von Künstlern und Handwerkern. Heute ist sie eine bahnbrechende Floristin, die das traditionelle Blumendesign herausfordert und die Regeln bricht, um ihren Kunden außergewöhnliche Erlebnisse zu bieten.

Stilk Copenhagen hat sich der Nachhaltigkeit verpflichtet und bezieht seine Blumen und Pflanzen hauptsächlich von lokalen dänischen Züchtern und Gewächshäusern, die keine schädlichen Chemikalien verwenden.

Wenn das lokale Angebot begrenzt ist, sorgen sie dafür, dass ihre Importe Mutter Erde nur minimal belasten.

Als zufriedener Flatpay-Kunde hat Stilk Copenhagen eine Welt der nahtlosen Transaktionen und Einsparungen entdeckt. Die sichere, benutzerfreundliche Plattform von Flatpay hat ihren Zahlungsprozess revolutioniert und ermöglicht es dem Duo, sich auf ihre Leidenschaft zu konzentrieren und ihren Kunden einen außergewöhnlichen Service zu bieten. Durch die Entscheidung für Flatpay hat Stilk Copenhagen nicht nur eine zuverlässige Zahlungslösung gefunden, sondern auch einen Partner für Wachstum und Erfolg.

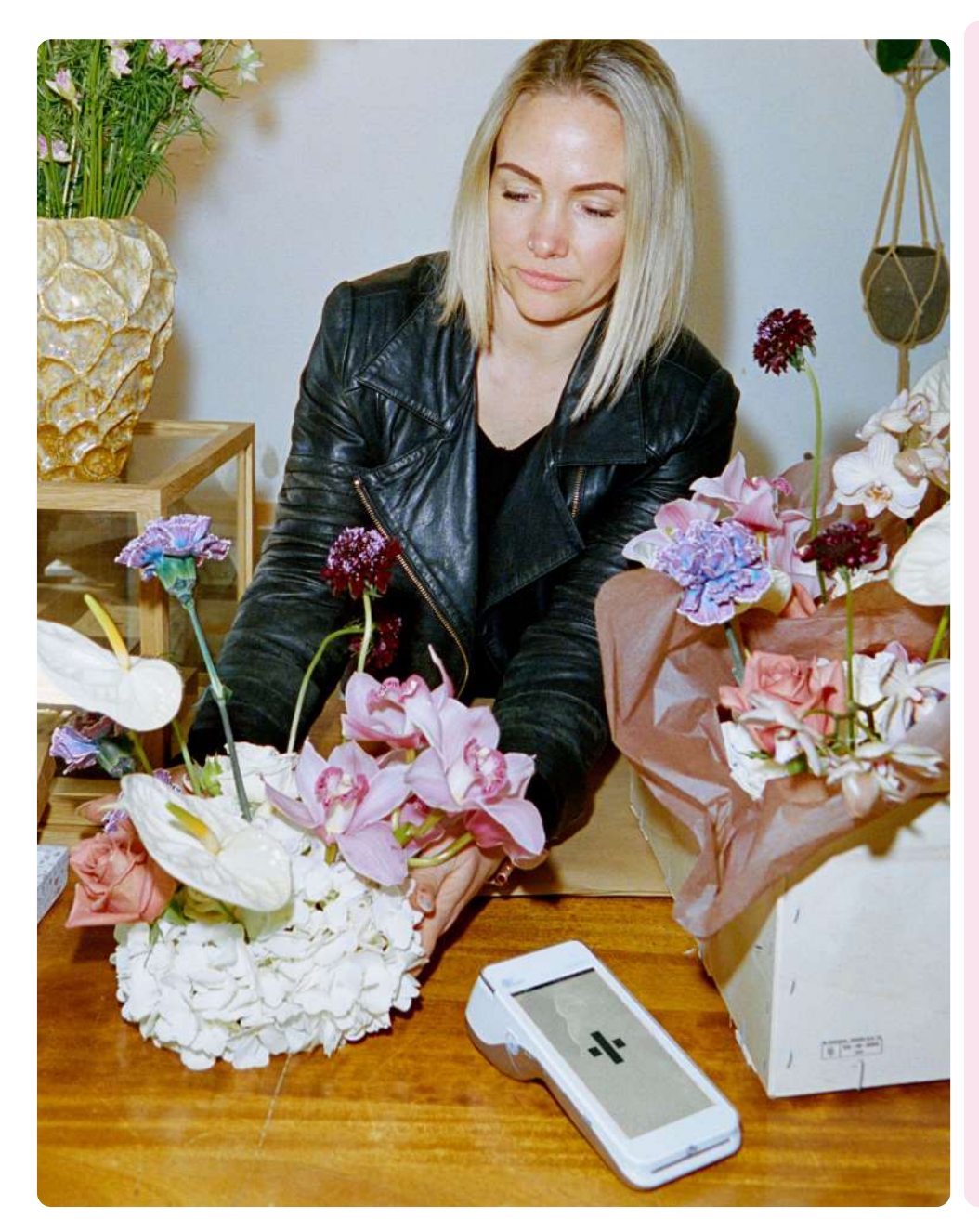

#### **MATHILDE AUS STILK**

"Flatpay hat unsere Zahlungsabwicklung nahtlos und mühelos gemacht. Dank des transparenten Preismodells wissen wir immer genau, was wir bezahlen, und wir haben eine Menge Geld bei den Transaktionsgebühren gespart. Für ein kleines Unternehmen machen diese zusätzlichen Einsparungen einen großen Unterschied. Flatpay ist für uns ein Wendepunkt.

Mathilde

- Inhaberin von Stilk und zufriedene Flatpay-Kundin.

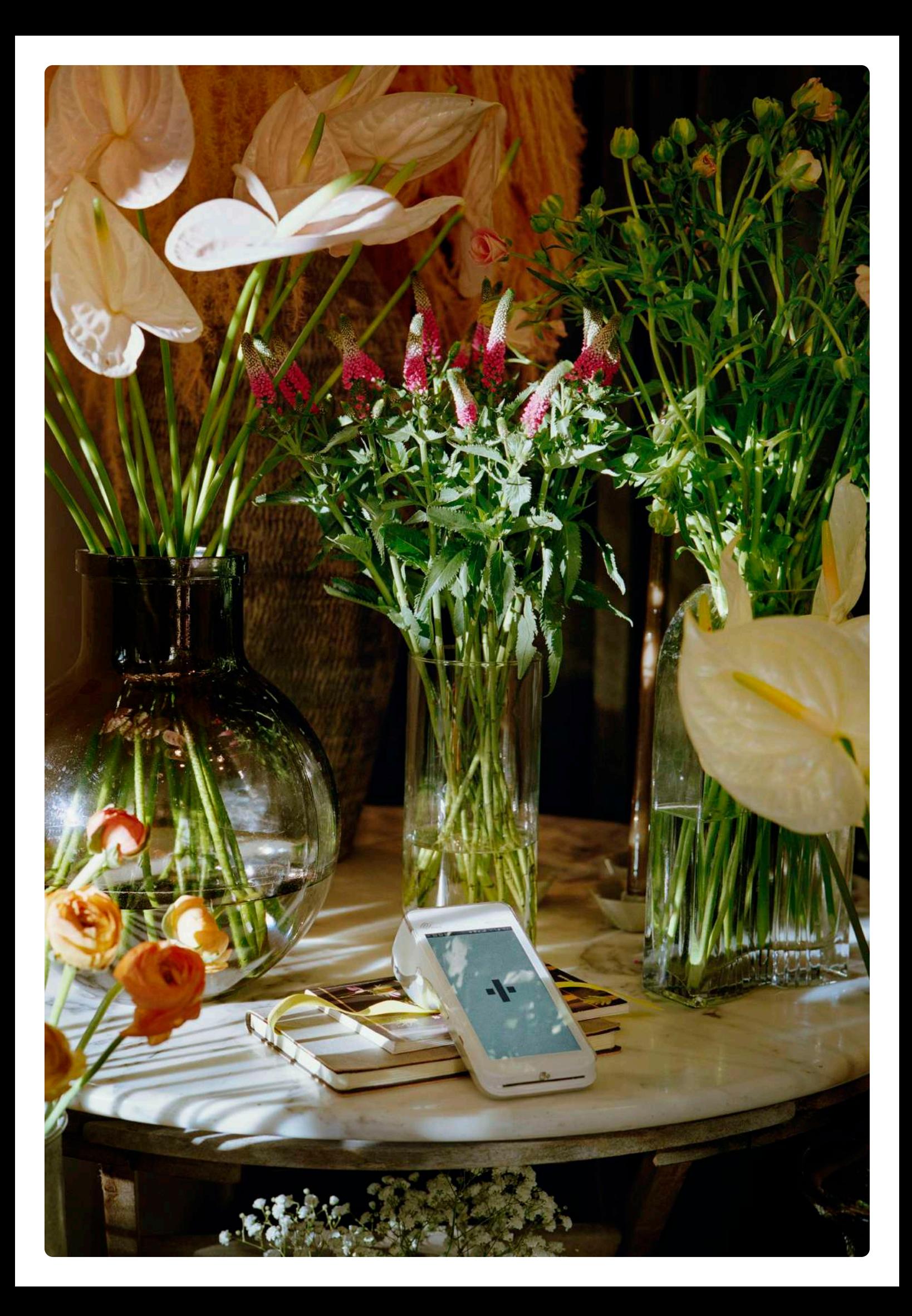

## WIR SIND HIER WARTEN DAR **ZU HELFEN. 24/7**  KUNDENDIENS

# **WIR SIND HIER UND WARTEN DARAZF ZU HELFEN. 24/7 KUNDENDIE**

#### Immer bereit zu helfen

Kontaktiere uns entweder telefonisch oder per E-Mail: Telefon: +49 3030809922 Mail: support@flatpay.de Kontaktiere uns, wenn du Fragen hast oder Hilfe zu deinem Flatpay-System benötigst

> Besuche auch unsere Website für Informationen oder Antworten auf weitere Fragen

## **WIR KÜMMERN UNS UM ZAHLUNGEN; DAMIT DU ES NICHT TUN MUSST**

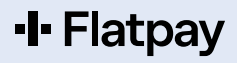